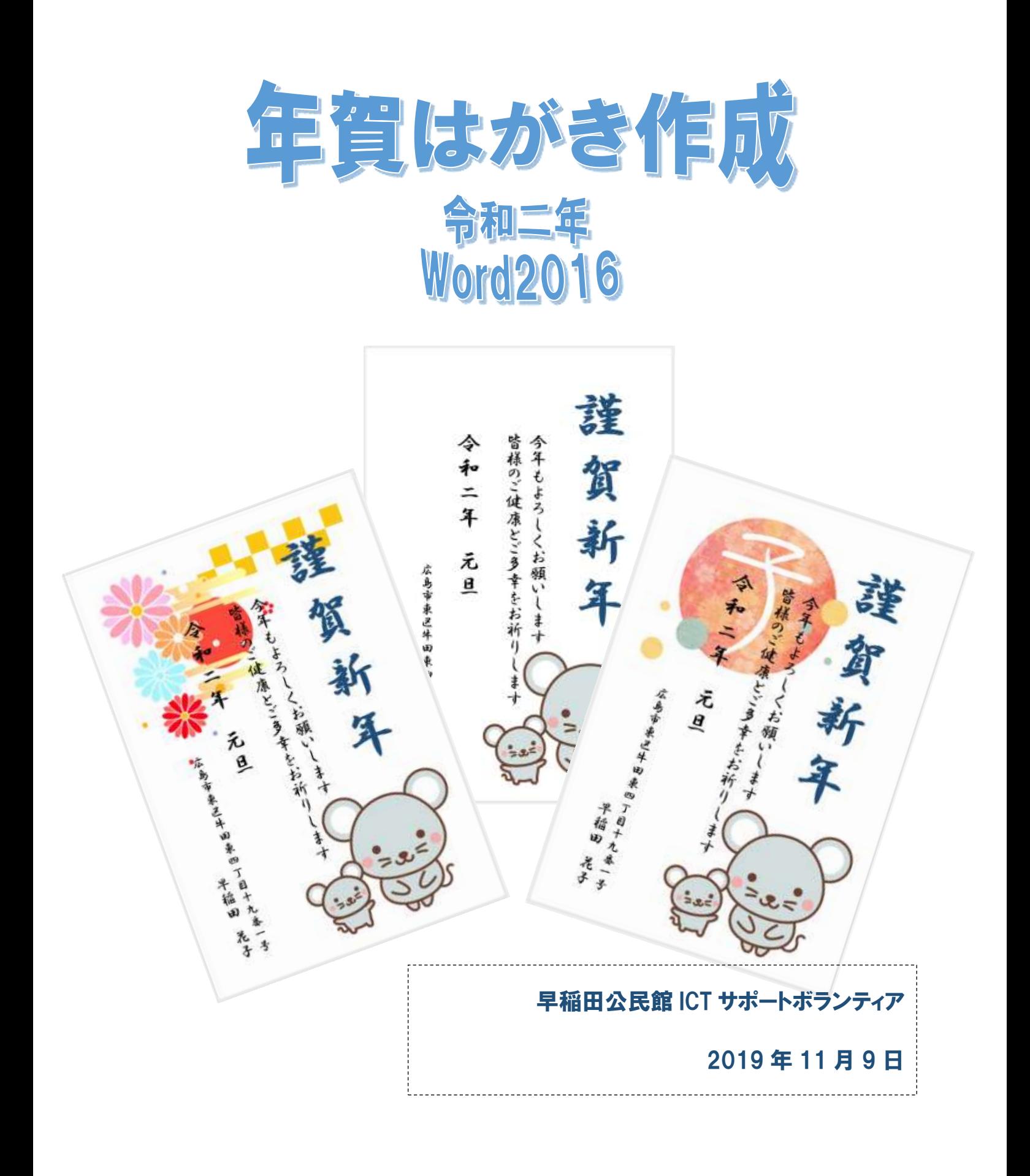

 $0.10000$ 

 $-0.6146$ 

# 年賀はがき作 成

Word で年賀はがきを作成しましょう。

Web 上でたくさんのイラストを探すことができます。

テキストボックスを使うことで好きなところに文字を配置することができます。

 $016 + 10$ 

#### 1. 画像の検索

≪インターネットエクスプローラー≫ e 或いは Google Chrome o 等の Web ページ閲覧ソフトを 起動し検索サイトで『年賀はがき』に挿入する画像を探しましょう。

◆ Google の場合

≪画像≫をクリック⇒ 画像検索の画面になる ⇒検索欄に『2020 年賀 イラスト』と入力⇒ ENTER キーを押す⇒ イラストが表示される  $m_{\rm H}$ in.

YAHOO の場合

≪画像≫をクリック⇒ 検索欄に『2020 年賀イ ラスト』と入力⇒ ENTER キーを押す⇒ イラストが表示される

探した画像の上 心で クリック⇒画像が大き く表示される ⇒大きな画像の上で右 クリック⇒表示された メニューから≪名前を 付けて画像を保存≫を クリック

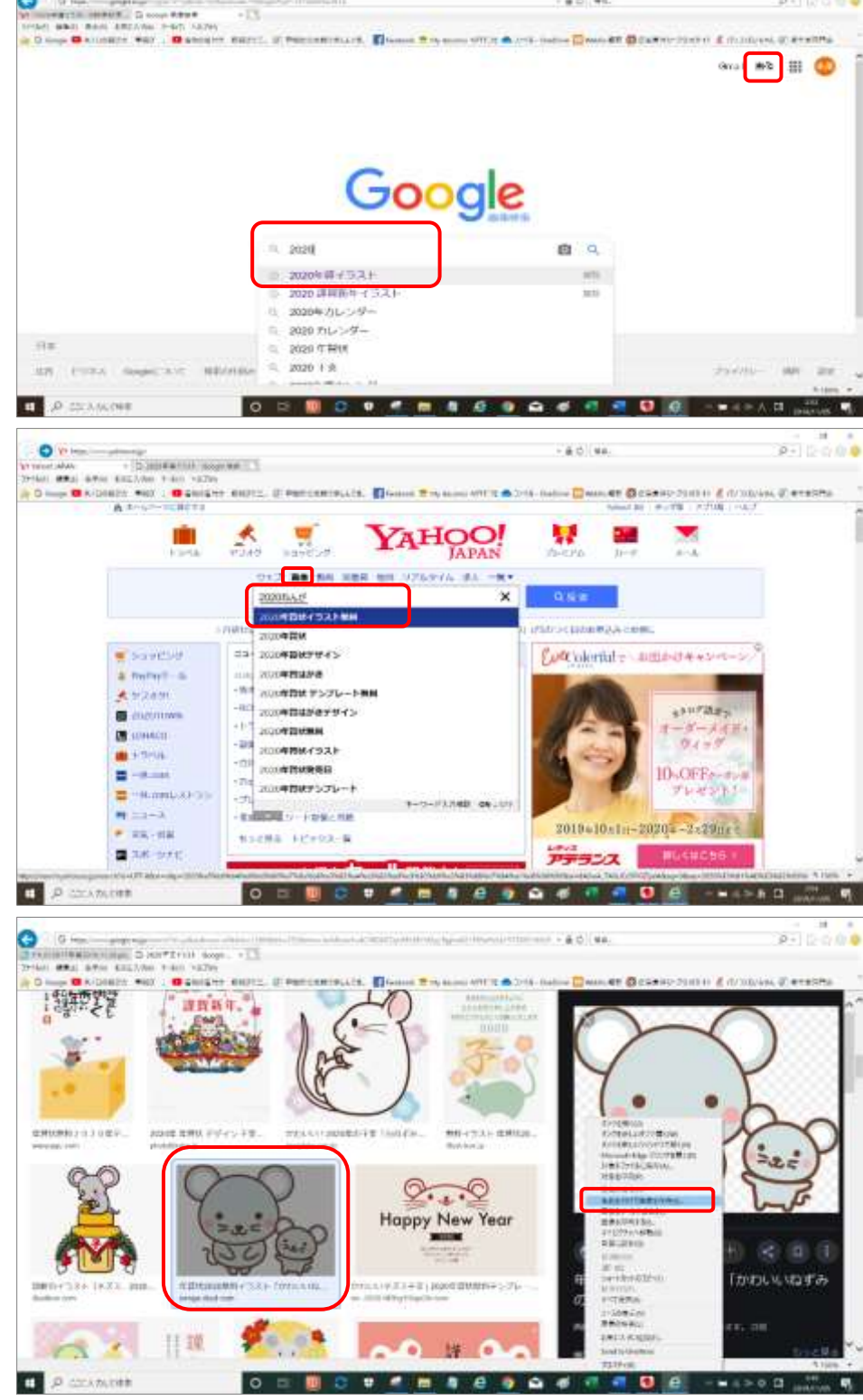

⇒保存先を指定⇒ファイルに名前を付 けて保存しましょう

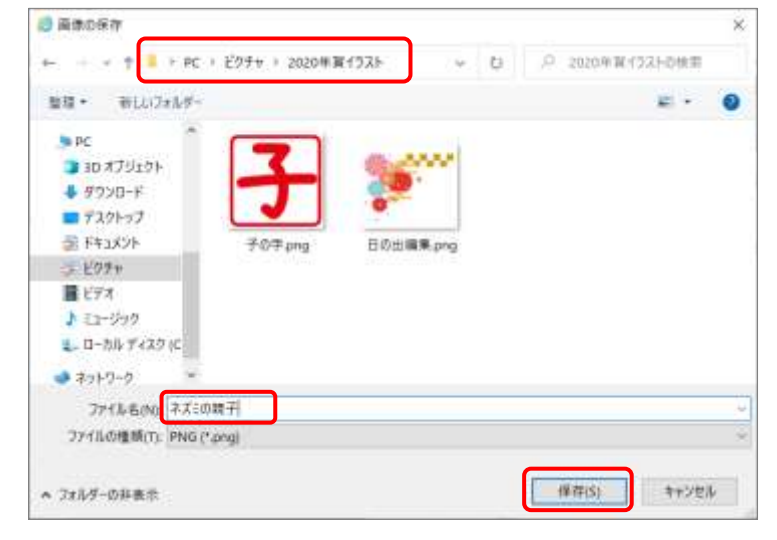

# 2. 用紙の設定

#### ① Word を起動し用紙の設定をします

Word を起動⇒≪ページレイアウト≫タ ブをクリック⇒≪サイズ▼≫をクリック ⇒≪はがき≫をクリック

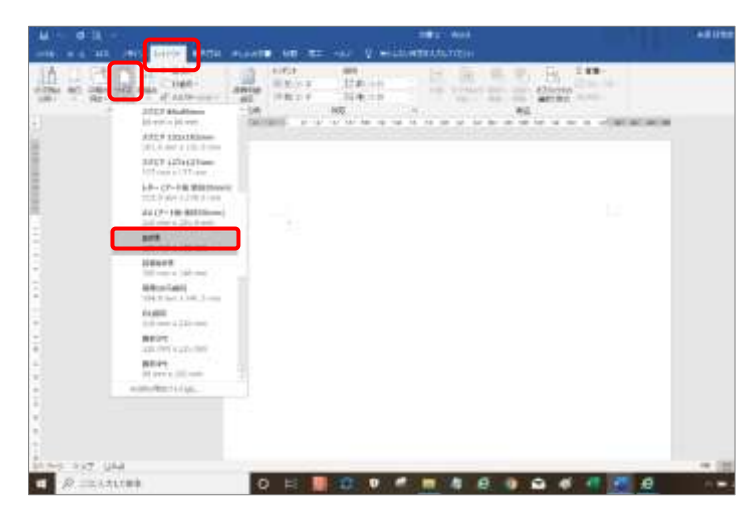

⇒≪余白▼≫をクリック⇒≪狭い≫をクリック

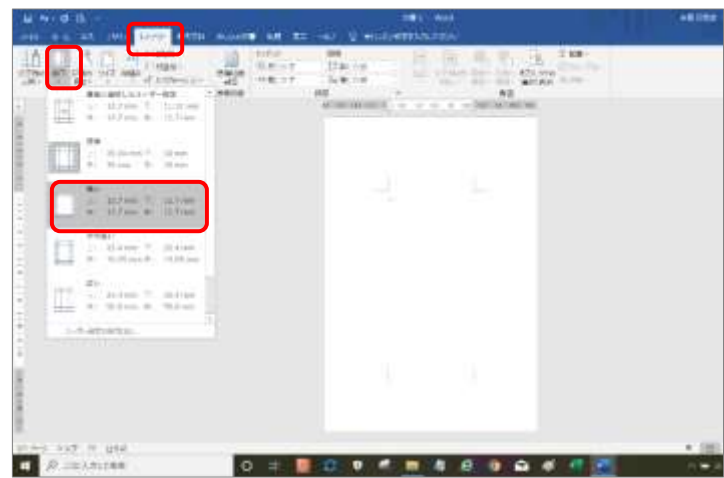

はがきサイズの用紙が設定される

※文字を直接入力しないので文字方向の設定は省いています

# 3. テキストボックスの作成

## ① テキストボックスの挿入

≪挿入≫タブをクリック⇒≪テ キスト≫グループの≪テキスト ボックス▼≫をクリック⇒≪縦 書きテキストボックスの描画≫ をクリック⇒

マウスポインターの形が作成画 面上で + に変わる⇒左下に向 かって適当な大きさまでドラッ グ⇒テキストボックスが作成さ れ≪描画ツール≫の≪書式≫タ ブが追加される

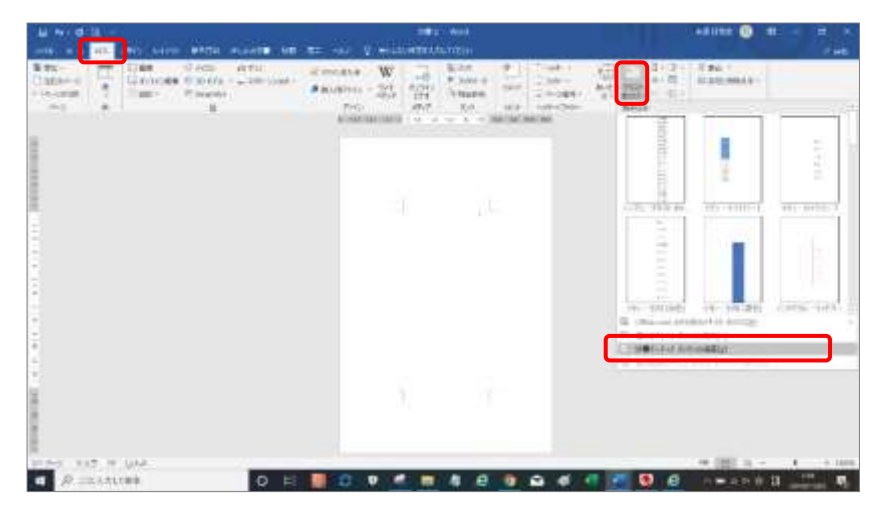

# ② テキストボックスの書式設定

≪描画ツール≫の≪書式≫タブの≪図形のスタイル≫から≪図形 の塗りつぶし▼≫をクリック⇒≪塗りつぶしなし≫をクリック

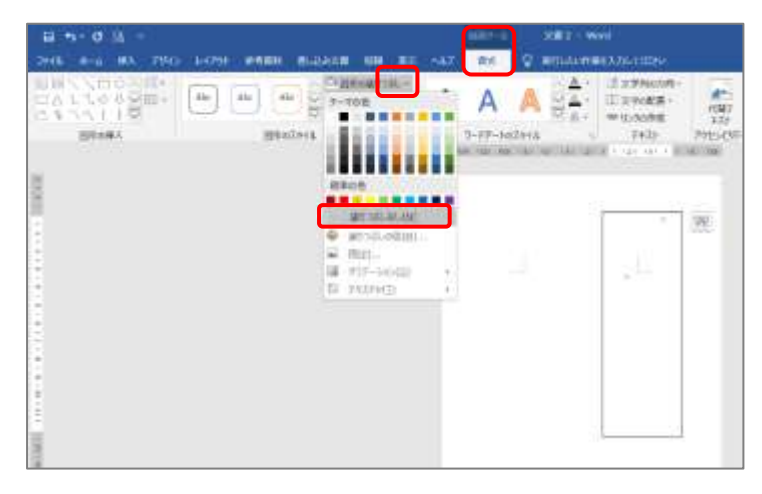

THE THE PUT THE CASE OF THE CASE OF CASE OF THE CONTRACTOR 置  $\cdot$  $\frac{1}{2}$ 

 ≪図形の枠線▼≫をクリック ≪線なし≫をクリック

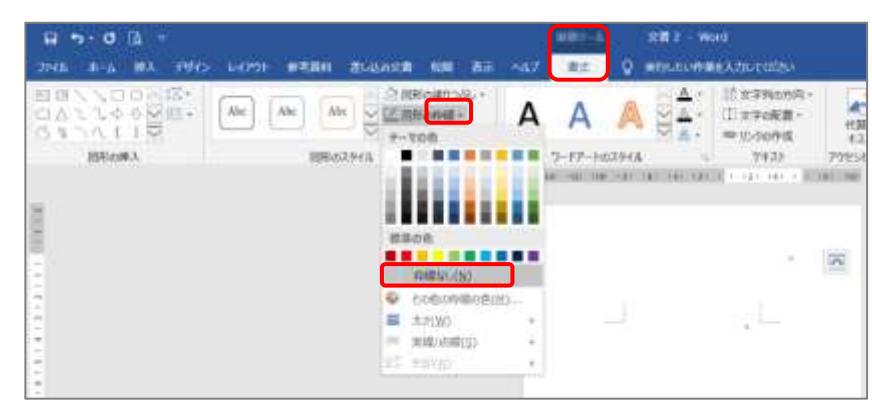

 ≪ホーム≫タブをクリック⇒≪フォント≫ の≪▼≫をクリック⇒≪HGP 行書体≫をク リック(好きなフォントにしましょう)

| TUG <sub>2</sub><br><b>D-CPUE</b><br>新規森田<br>NШ<br><b>BUILDING</b><br>68                                                                          |                                                                                                    | <b>VEIL Wal</b><br>■第十五<br>◎ 単作以外事故及加上の説明<br><b>ALT</b><br> |                                                         |
|----------------------------------------------------------------------------------------------------|----------------------------------------------------------------------------------------------------|-------------------------------------------------------------|---------------------------------------------------------|
| <b>BARA</b> A<br><b>C SCALES - HARRIST</b><br><b>17.90</b><br>$94.18 - 0$<br>H<br>٠<br>u<br>۰<br>٠<br>$\rightarrow$<br>٠<br>٠<br>۰<br>÷<br>٠<br>ż | H<br>明史<br>4-PERRY-R<br>数字シックに組<br>解析し<br>除病期<br>主主<br>道学区公文工会社<br>資エエ<br>冷凍期<br>$= 1$<br>福建道展した2くい<br>HGAJ 3YM-PRO<br>HGP新英勇ゴシックUB<br>HOP 终止有<br>D-F P-23<br>183/997<br>Thei砂を冷却直域<br>M3 胡酮<br>MS PS(#)<br>AR PなごみPOPは8<br>まべもなされられ<br>AR PPOPUB<br>AR PPOPUBOL<br>AR Pゴシック体制<br>AR PSEAPOPIES<br>AR PハイカラPOP歯目<br>AR PハイカラやOP株HOU<br>AERペン作指書法N<br>AR Pマーカー体目 | →     → ポ + 売 売 (試+) 社<br><b>MACTAL TALLINE</b>             | ATE<br>$2 + 1 = 5$<br>$-0.000$<br>$+1184110$<br>۰<br>o. |

 ≪ホーム≫タブの≪フォントサイズ▼≫ の≪▼≫をクリック『48』をクリック

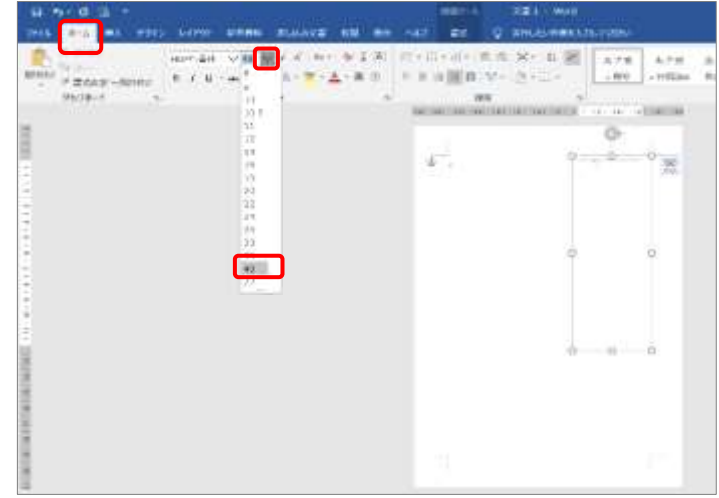

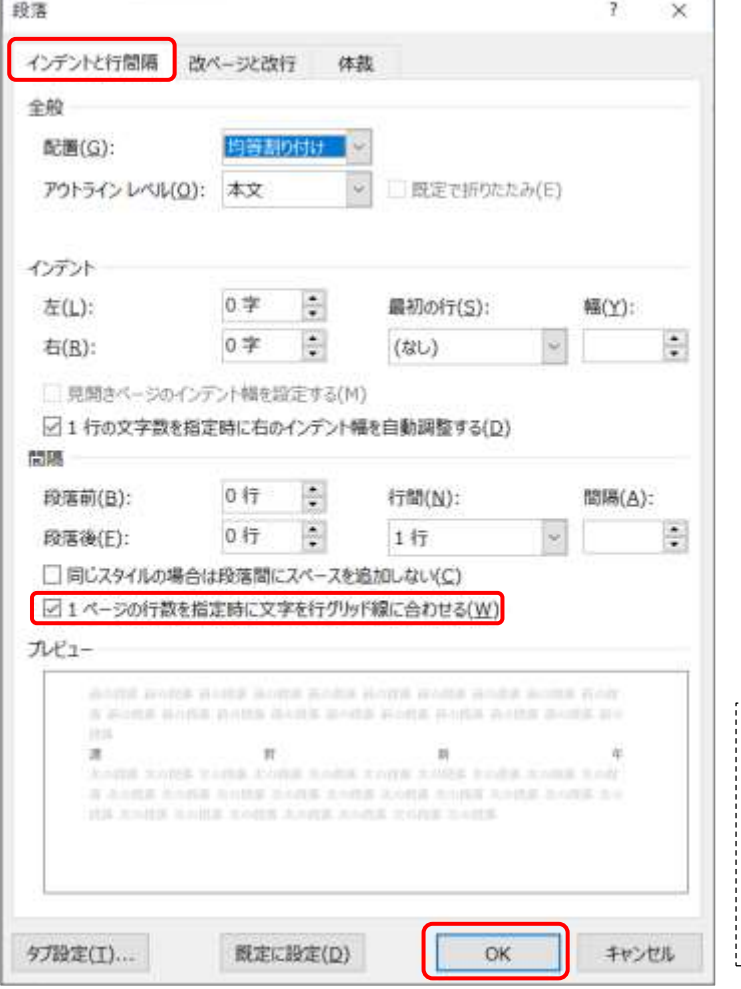

◆ ≪ホーム≫タブの≪段落 の設定≫ 5 をクリック⇒段落のダイアログボッ クスが表示される⇒≪インデントと行間隔≫タブ の≪間隔≫の「1 ページの行数を指定時に文字を 行グリット線に合わせる」をクリックしチェック (✓)を外す⇒≪OK≫をクリック⇒テキストボッ クス内で行間隔に関して最小に設定される

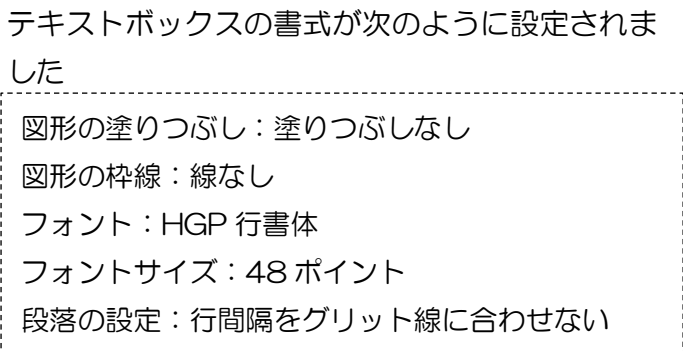

# ③ 『謹賀新年』と入力しましょう

※イラストで検索した賀詞「謹賀新年」を使うのも面白いでしょう

### ④ テキストボックスのコピー

「謹賀新年」のテキストボックスの枠の上でマウスポインターの 形が +なの時に CTRL キーを押しながらドラッグ⇒謹賀新年の テキストボックスがコピーされる

- ⑤ 「今年も・・・」書式設定から入力まで
	- ◆ コピーされたテキストボックスに ≪ホーム≫タブの≪フォントサイズ▼≫の≪▼≫をクリック 『16』を選択⇒テキストボックス内のフォントサイズが 16 ポイントに変更されました
	- 『謹賀新年』を『今年もよろしくお願いします』改行して『皆 様のご健康とご多幸をお祈りします』と入力

※文字がテキストボックスに入りきれないときはテキストボックス の角をポイントしマウスポインターの形が 、になったらドラッグ してテキストボックスの広さを調節します

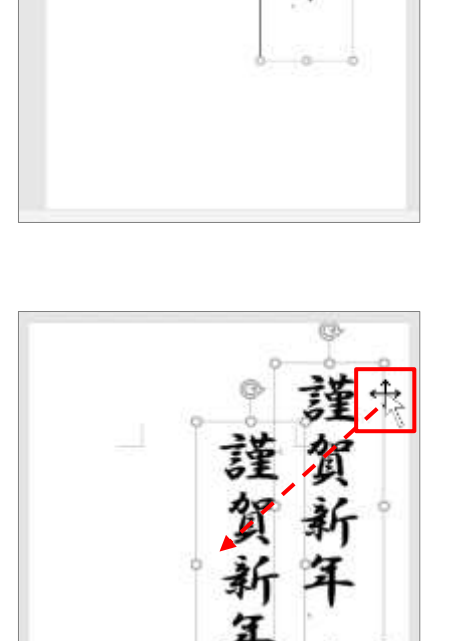

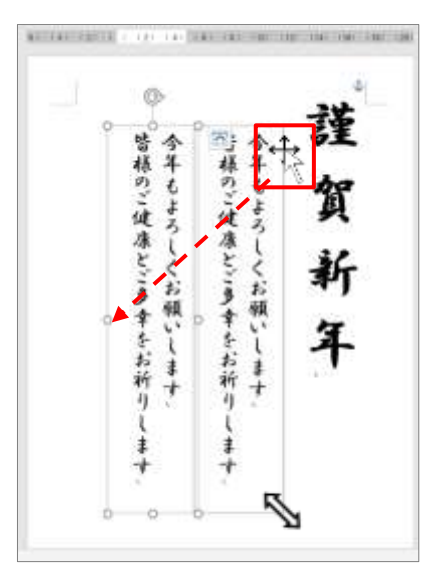

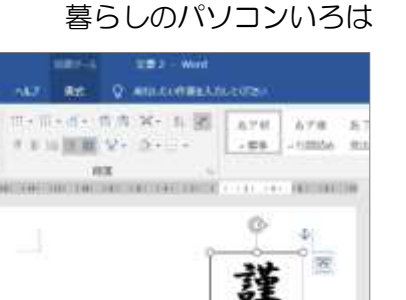

賀

#### ⑥ 『令和二年』『住所・氏名』のテキストボックス

- 『令和二年』『住所・氏名』についてもテキストボック スをコピー
- ▶ フォントサイズを変更
- テキストボックスの大きさを調節
- 内容を入力しなおす

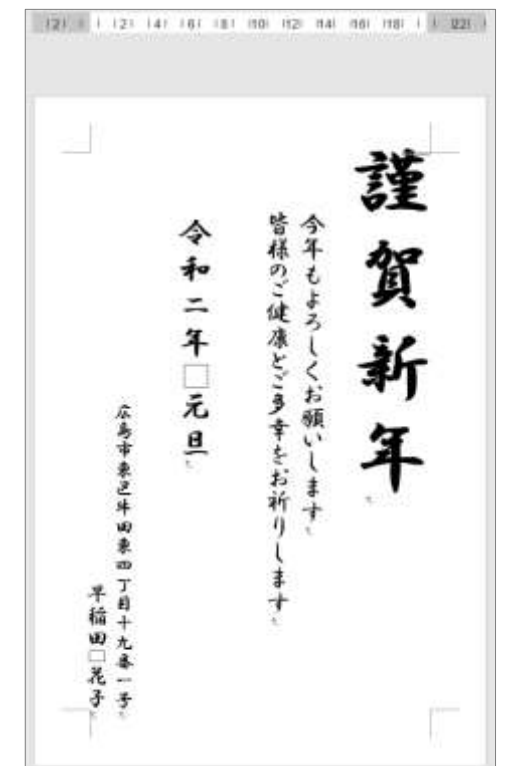

#### ⑦ テキストボックス全体の調節

 『謹賀新年』『令和 2 年□元旦』を テキストボックス内で≪均等割り 付け≫

(元旦の前の□は 1 字分空白)

テキストボックス全体を選択⇒≪ ホーム≫タブの≪段落≫グループ の≪均等割り付け≫をクリック⇒ テキストボックス内で均等に割り 付けられる⇒テキストボックスの サイズを変更して字間を調整しま しょう

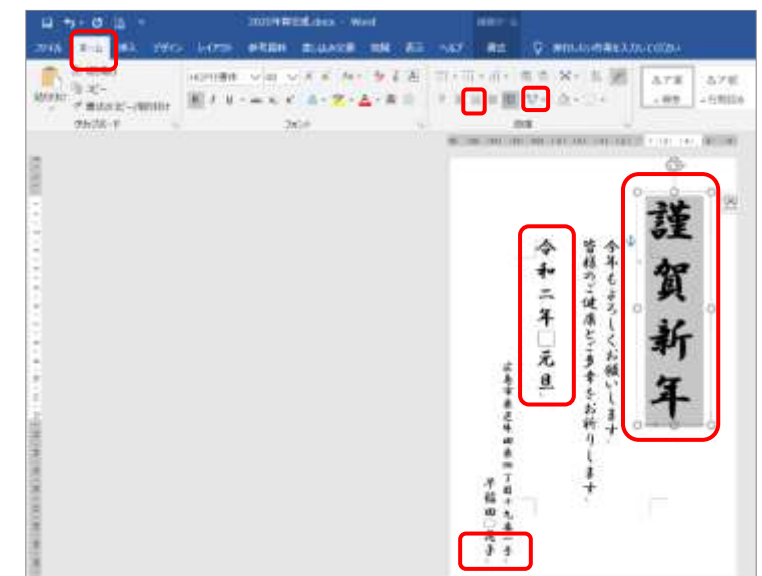

 『住所』を≪下揃え≫ テキストボックス全体を選択⇒≪ホーム≫タブの≪段落≫グループの≪下揃え≫をクリック ⇒テキストボックス内で下に揃います

## 4. 画像の挿入

選択はすべて解除しておきましょう

- ① 画像の挿入
	- ≪挿入≫タブをクリック⇒≪図≫グループの≪画像≫を選択⇒≪図の挿入≫ダイアログボッ クスが表示される

必要な≪図≫の保存先を探しイラストを選択⇒≪挿入≫をクリック⇒作成画面にイラストが 行内で挿入され図ツールの書式タブが追加される

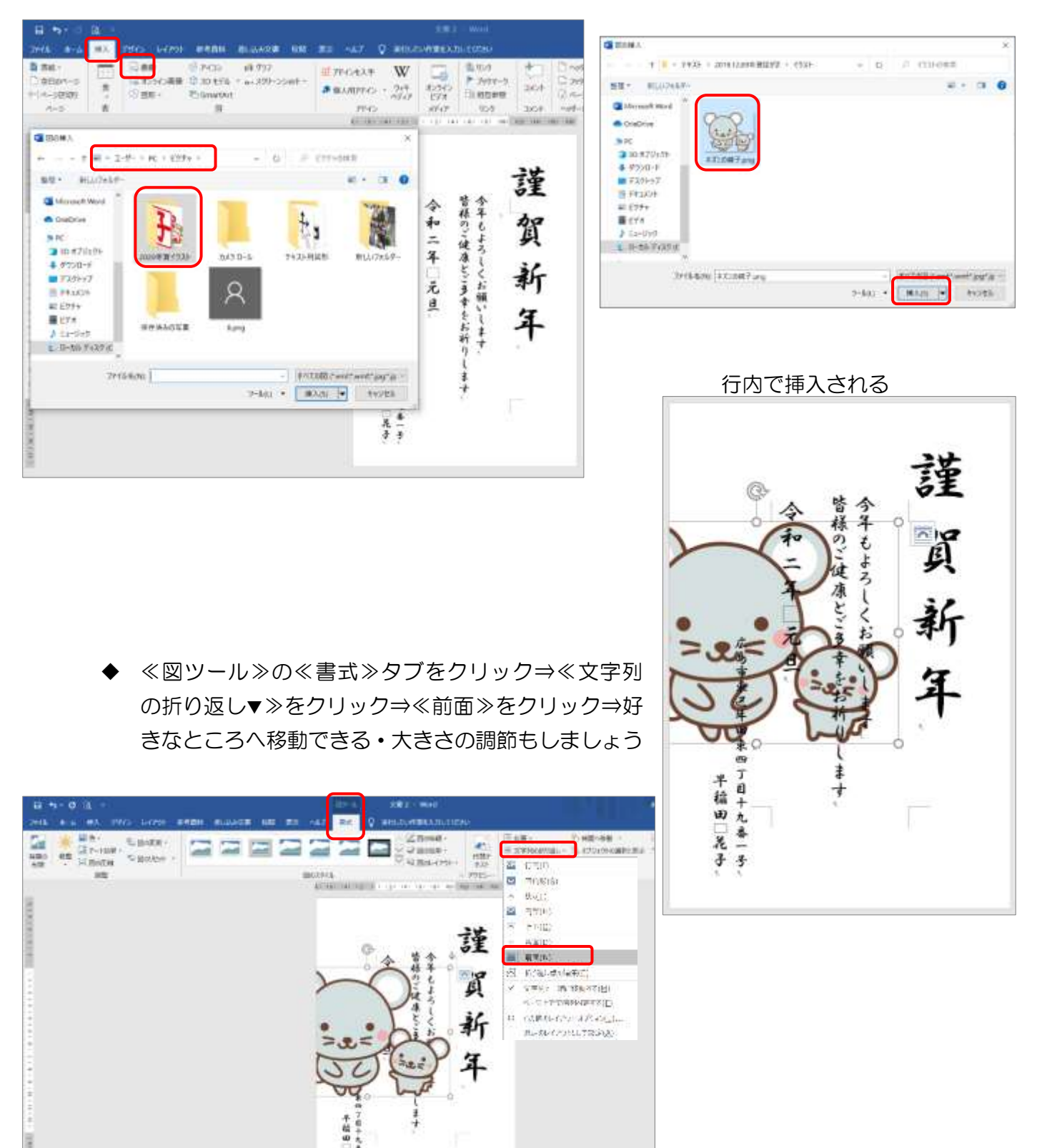

音  $\frac{1}{4}$ 

 イラストを左右反転 ≪図ツール≫の≪書式≫タブから⇒≪ 回転▼≫をクリック⇒≪左右反転≫をク リック⇒ネズミの親子の立ち位置が反 転される

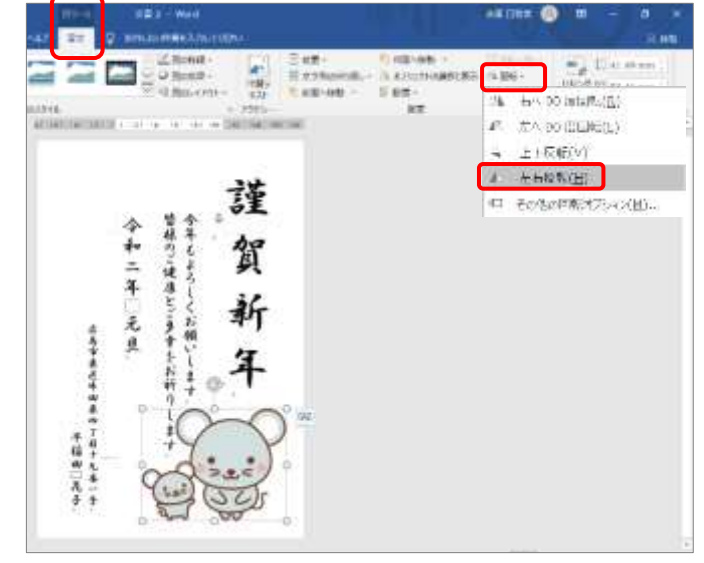

#### ② 画像の調整

今回の年賀はがきは『テキストボックス』と『図』で作成されています。その場合、作成した順番 に上へ上へと重なっていくことになります。重なり方によっては最初に挿入されたものが見えなく なることもあるので順序を変更したり、背景色を透明にすることで調整します。

#### 背面画像を挿入

イラストを選択⇒≪図ツール≫の≪書式≫ タブをクリック⇒≪文字列の折り返し≫を クリック⇒≪前面≫をクリック⇒好きな位置 へ移動のマウスポインターで移動 (7 ページに記あり)

≪図ツール≫の≪書式≫タブをクリック⇒≪ 文字列の折り返し≫をクリック⇒≪背面≫を クリック⇒隠れていた文字が見えるようにな る

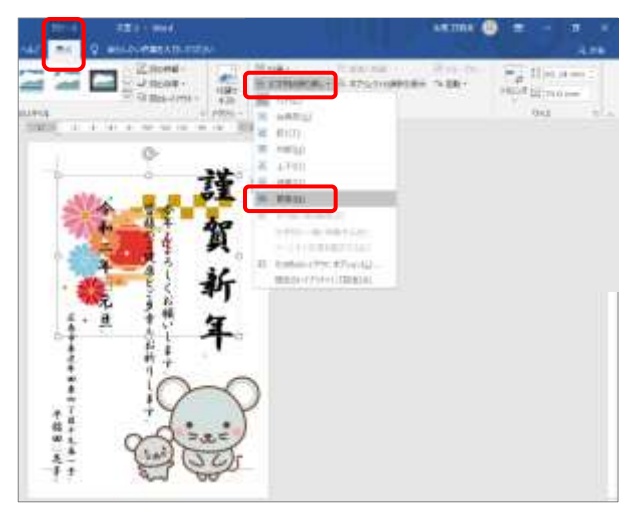

大きさもイラストの角にマウスポインターを合わせ 、のマウスポインターで調節しましょ う

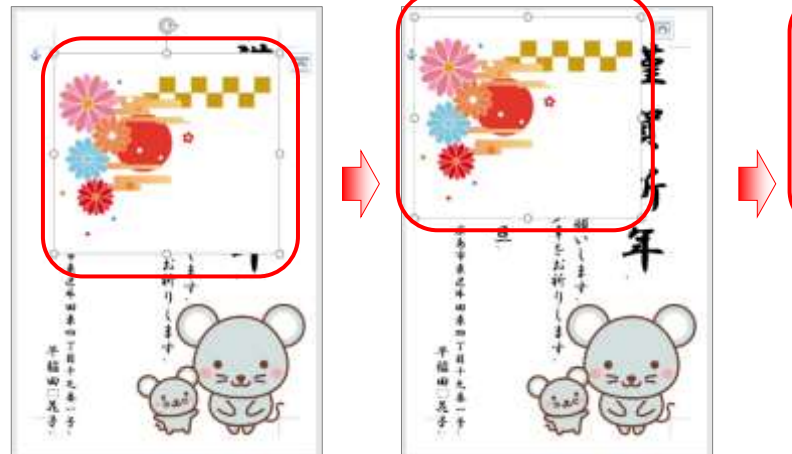

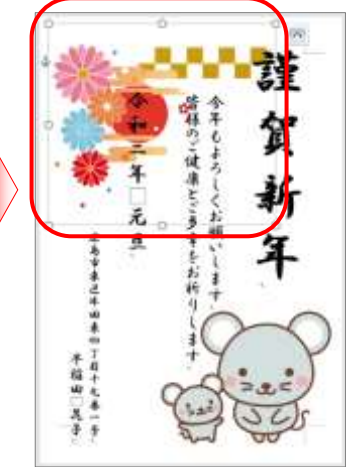

 画像の背景色を透明に イラストを選択⇒≪図ツール≫の≪書式≫タブをクリック⇒≪文字列の折り返し≫をクリッ ク⇒≪前面≫をクリック⇒好きな位置へ移動のマウスポインター サミで移動

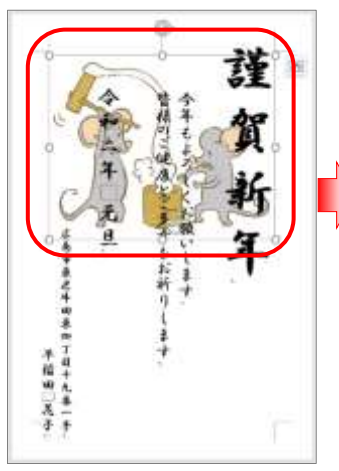

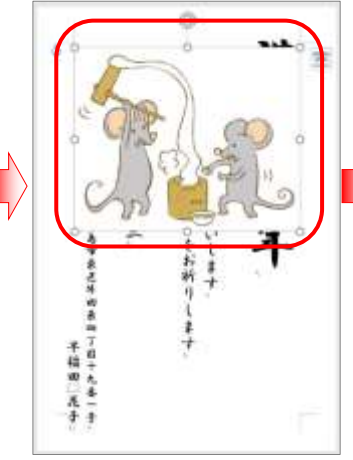

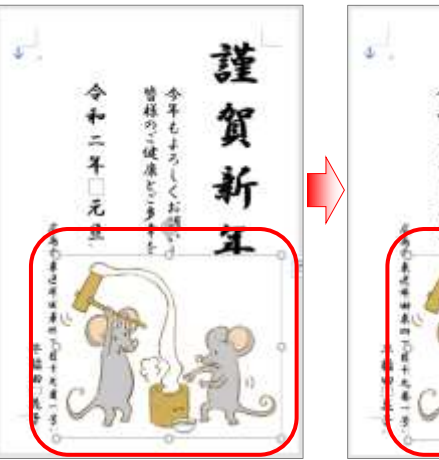

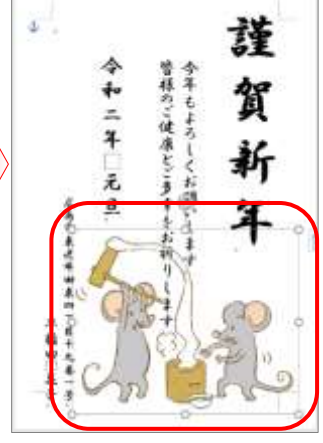

≪図ツール≫の≪書式≫タブを選 択⇒≪調整≫グループの≪色▼≫ をクリック⇒≪透明色を指定≫を クリック⇒画面上でマウスポイン ターの形が鉛筆 ▲ に変わる⇒ 透明にしたい個所でクリック⇒ク リックした色が透明になる

```
名前を付けて保存しましょう
```
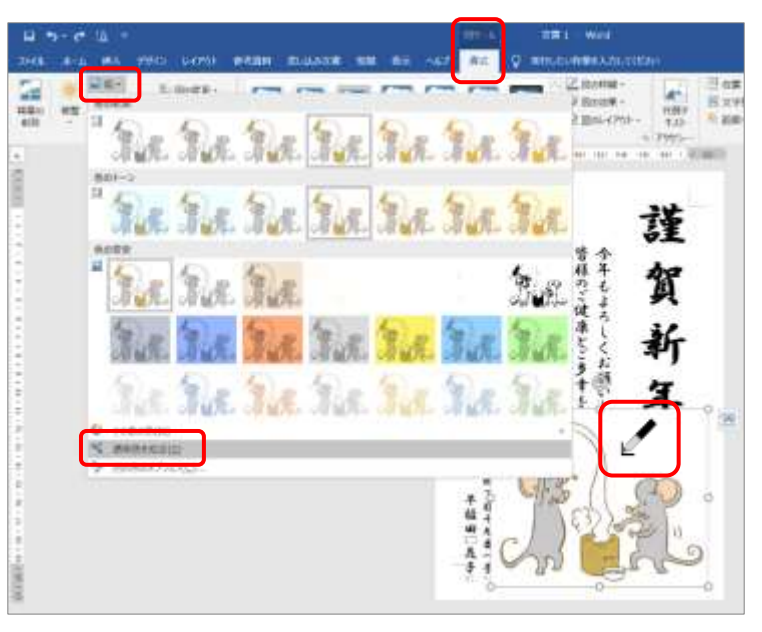

#### 5. 画像の編集

取り込んだイラストを好きなところだけ切り取って使うことができます

① 編集したいイラストの保存先を開く⇒イラストの上で右クリック⇒≪プログラムから開く≫をポ イント⇒≪ペイント≫をクリック⇒選んだイラストがペイントで開かれる

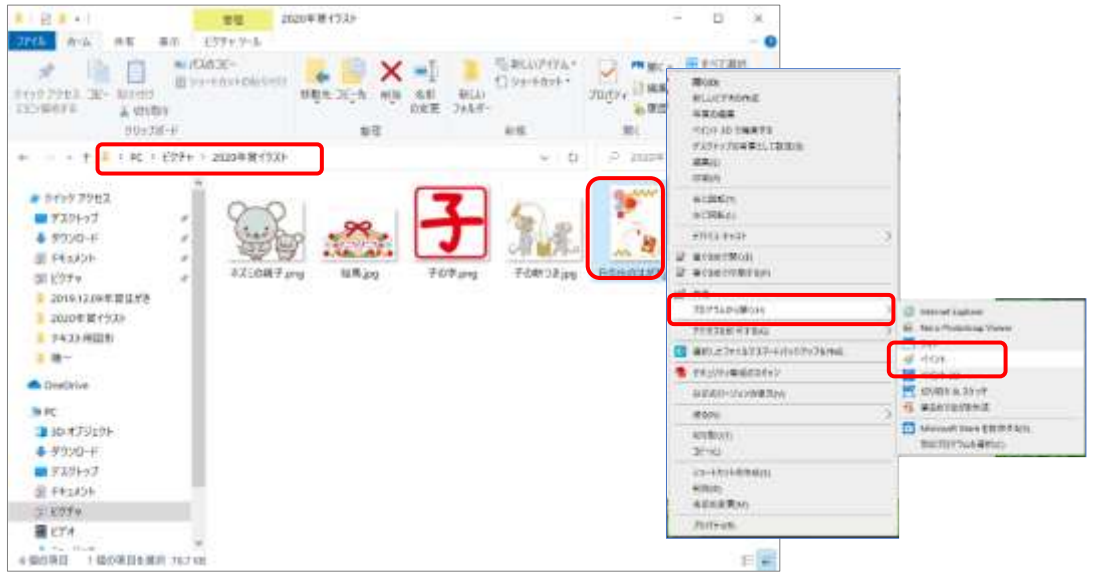

② ≪ホーム≫タブの≪イメージ≫の ≪選択▼≫をクリック⇒≪自由選択≫ をクリック⇒マウスポインターの形 が + になる

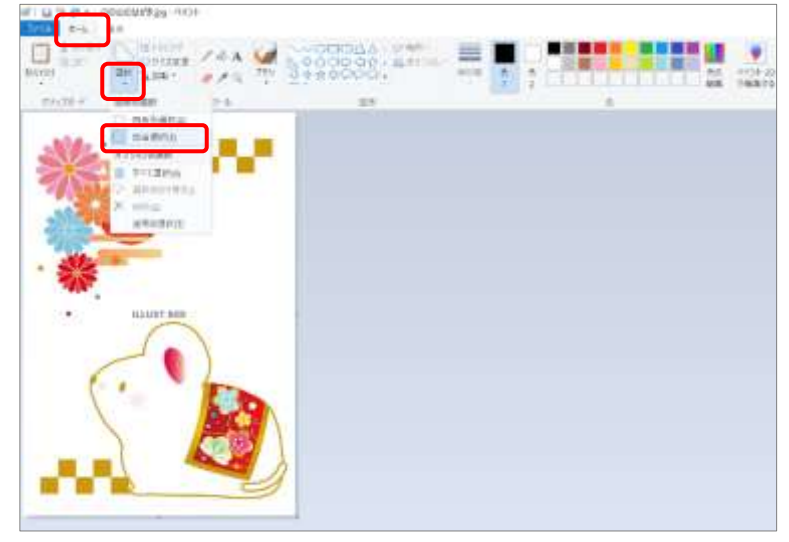

③ ドラッグして必要な個所を選択する

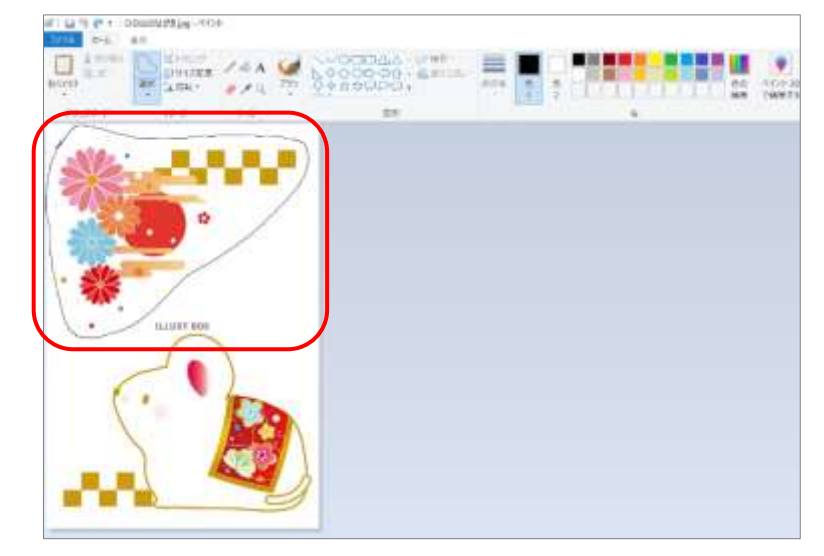

④ マウスを放すと選択した形が変 わり波線になる

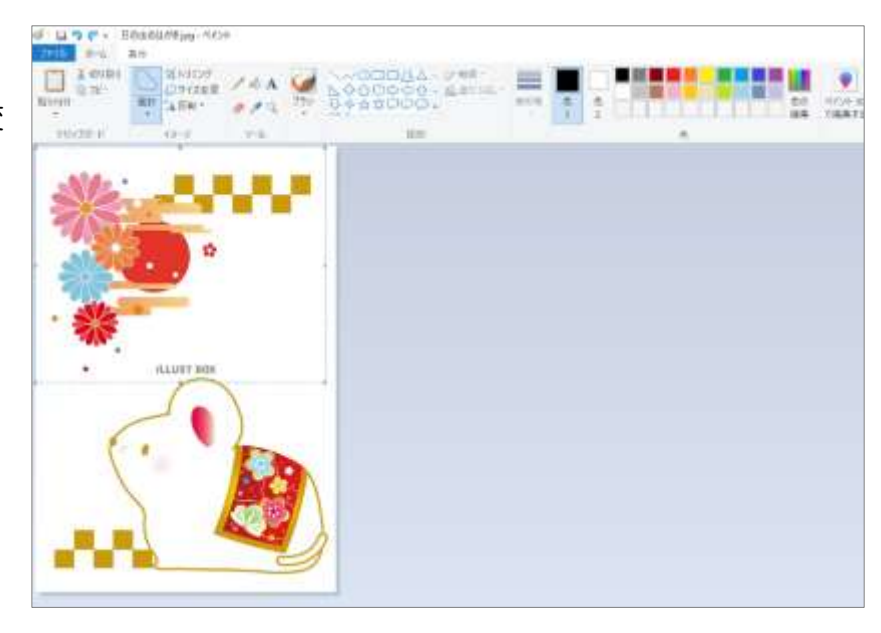

⑤ ≪ホーム≫タブの≪トリミング≫を クリック⇒必要な個所だけが切り取 られる⇒名前を付けて保存しましょ う

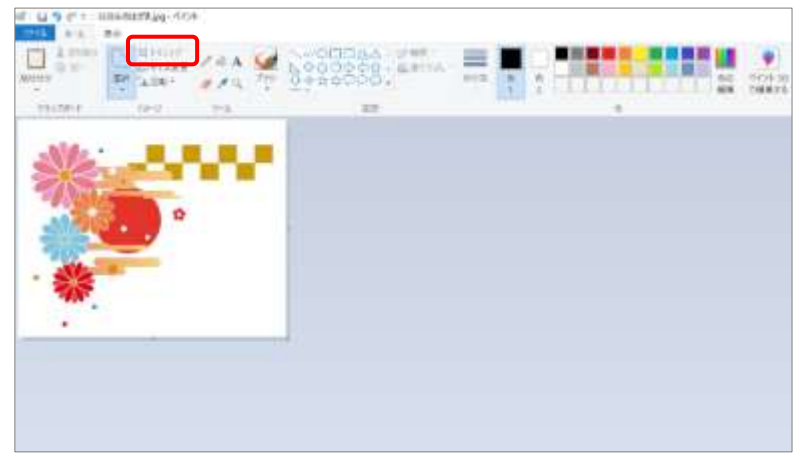

※ペイントで編集した場合、背景が透明色であったイラストも背景色は白くなる

【ホームページの紹介】

★ 暮らしのパソコンいろは (講座予定) http://ww41.tiki.ne.jp/~nagao/kurasinopasokoniroha.html ★ Happy Time (過去の講座)

http://happytime88.web.fc2.com/